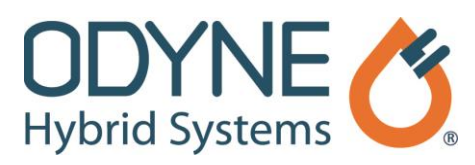

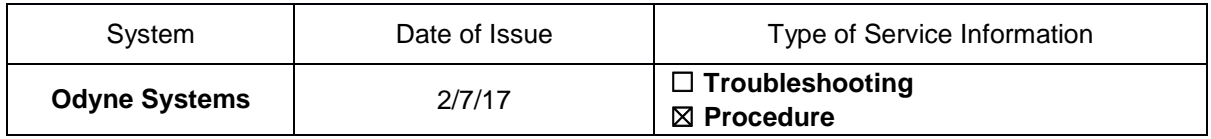

## **Title: Raptor Cal Service Tool: Rehost the License (Sender)**

Follow the steps below to obtain the code to transfer a Raptor Cal Service Tool to another user. A companion video is available.

- 1. Click the *Windows* logo **in the lower left corner of the screen.**
- 2. Click *All Programs*.
- 3. Scroll down the programs list and click the *New Eagle* folder.
- 4. Select *New Eagle License Viewer* from the New Eagle folder.
- 5. Once the New Eagle License Viewer window opens, click the *Gears* icon **and then click Rehost** in the lower left corner of the window. A Rehost License window appears.
- 6. Click **Start Rehost**.
- 7. When the Rehost *License* window appears, write down the code that is displayed.

**Note:** Without this code, you will not be able to rehost the license. The code will need to be sent to the person you are transferring the license to and it must be used within 24 hours.

8. Once the code is recorded, click **Close**. Another window will appear to remind you to save the code that you were given. If recorded, click **Yes**.

## **Odyne Service Support Resources:**

To request technical assistance, email [ServiceSupport@Odyne.com](mailto:ServiceSupport@Odyne.com) or call 262-953-6723. To request parts, contact [Parts@Odyne.com.](mailto:Parts@Odyne.com)

The information in this Service Information is intended for use by trained, professional technicians with the knowledge, tools, and equipment to do the job properly and safely. It informs these technicians of conditions that may occur on some vehicles, or provides information that could assist in proper vehicle service. Warranty Policy documentation determines Warranty coverage unless stated otherwise. The information in this Service Information was current at the time of printing. Odyne Systems, LLC reserves the right to supersede this information with updates. The most recent information is available through Odyne on-line technical resources.